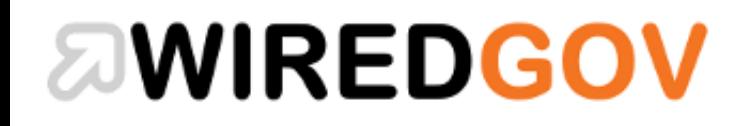

# User Guide for Contracts Locator

# **JWIREDGOV**

### About WiredGov Contracts Locator:

**The Contracts Locator service (Launched in April 2018) provides WiredGov registered users with live online access and email alert updates on all UK government and public sector contracts worth over £10,000.**

You can use **Contracts Locator** to:

- Search for public sector contract opportunities in different sectors
- Receive daily alert notifications of current public sector contract opportunities, filtered by industry, key word and location
- Receive emails on relevant future contract opportunities and early engagement notices

You will find the **Contracts Locator** at the following URL: <https://www.wired-gov.net/wg/content.nsf/content/Contracts+Locator?open&id=BDEX-6ZFKSD>

Or by clicking on the navigational link provided:

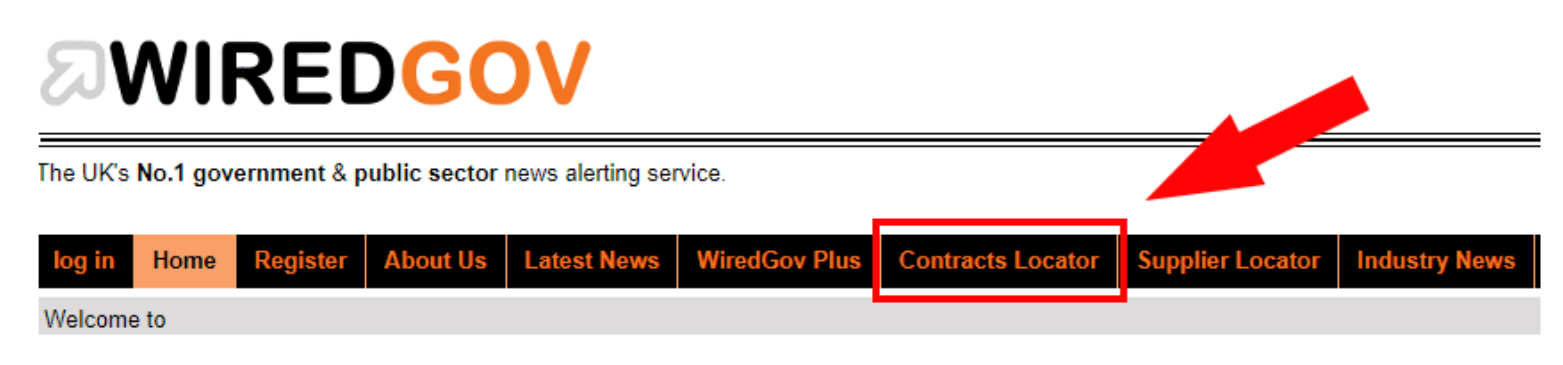

# **WIREDGOV**

#### Contracts Locator Pre-Registration/Log In: If you are not logged in as a WiredGov Supplier Locator registered user, you can only view 25 results, with a restricted view of all contract/contact information as per below:

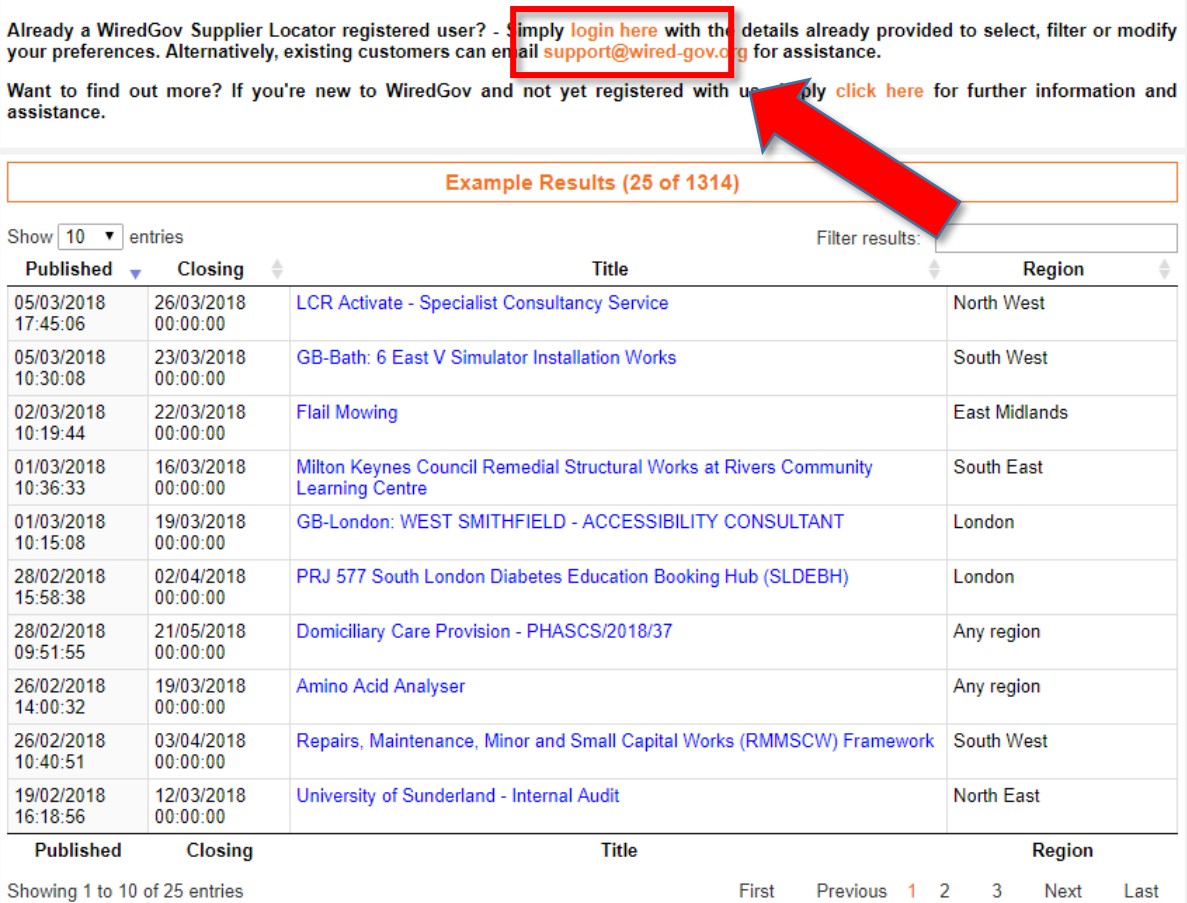

### Supply and Installation of Energy Efficient Drying Cabinets

University of Birmingham

Industry

Laboratory, optical and precision equipments (excl. glasses)

**Location of Contract** Any region

**Value of Contract** £24000

**Published Date** 26/04/2018

**Closing Date** 08/05/2018

**Contract Start Date** 29/05/2018

**Contract End Date** 29/06/2018

Contract is suitable for SMEs? Yes

Contract is suitable for VCSEs? No

Already a WiredGov Supplier Locator registered user? - Simply login here with the details already provided to view more details about this contract.

Alternatively, existing customers can email support@wired-gov.org for assistance.

Want to find out more? If you're new to WiredGov and not yet registered with us simply click here for further information and assistance.

### **JWIREDGOV**

#### **Contracts Locator Log In:**

Once registered as a WiredGov user, you will be able to [log in](https://www.wired-gov.net/wg/content.nsf/content/Contracts+Locator?open&id=BDEX-6ZFKSD&login=1) at any time. You will be presented with the log in screen below. Simply enter your email address and the contracts locator password we have provided separately (*Please note: Your contracts locator password will only work with the specific email address(es) that you have registered with us*).

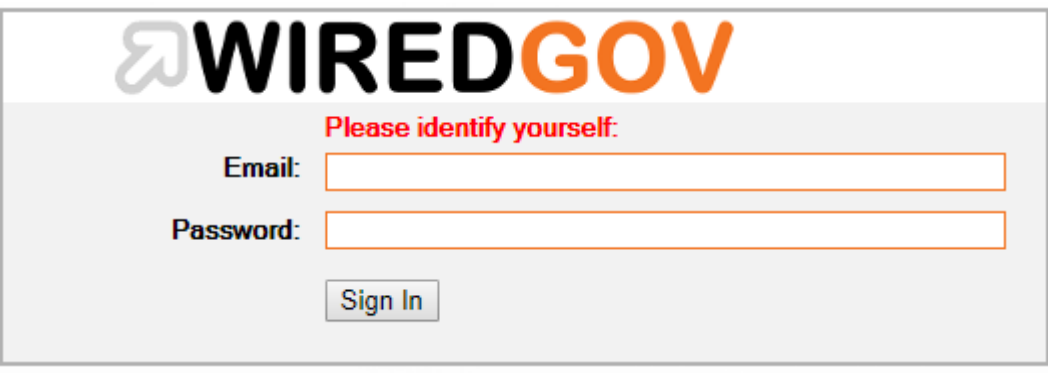

## *AWIREDGOV*

 $\frac{1}{2}$ 

 $\blacksquare$ 

Once you have logged into the WiredGov system, you will have access to the full contracts results and contact information. You will also be able to search and filter results using the supplied parameters below:

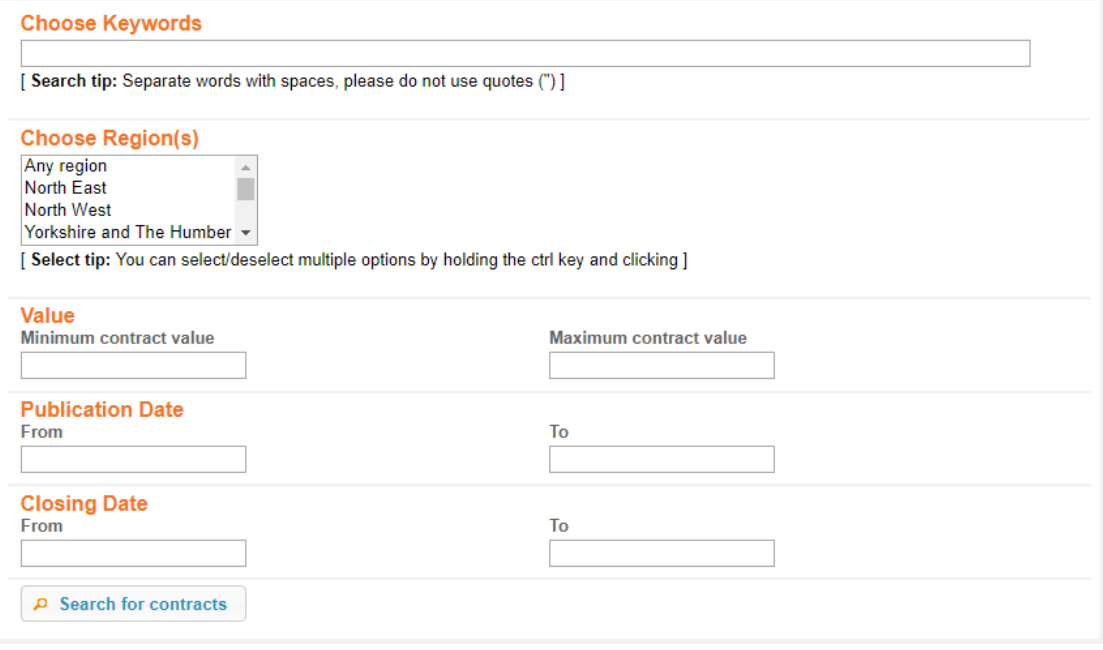

 $\overline{a}$ 

 $\sim$ 

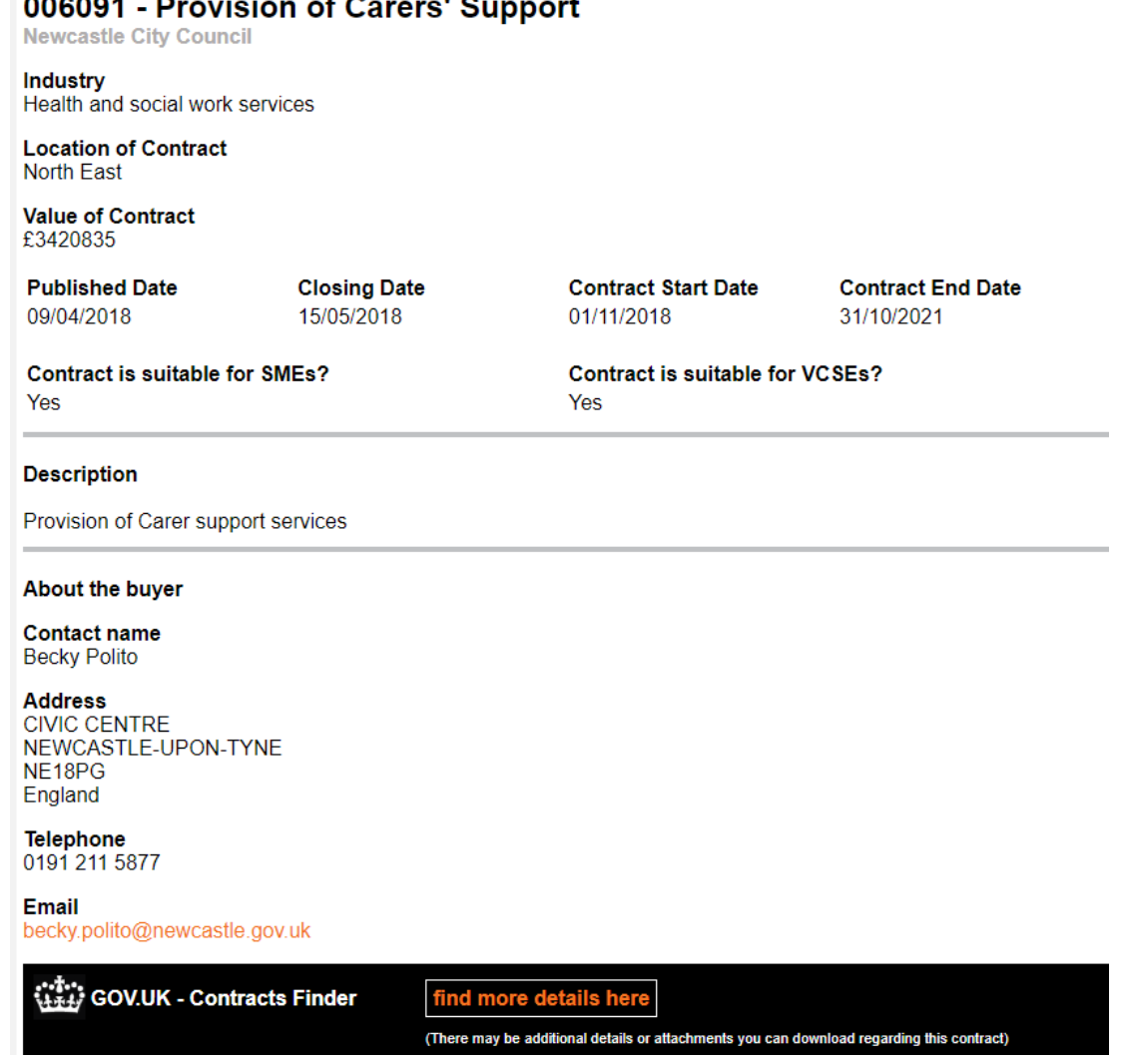

# **WIREDGOV**

You will also find a link to the official Government website that provides further details of the contract, including access to all relevant files and documents, simply click on the 'find more details here' link provided.

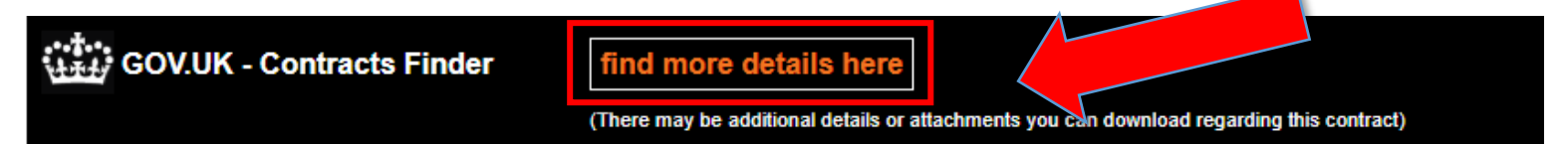

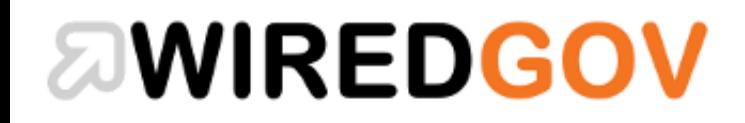

# Account User Guide for Contracts Locator

# **WIREDGOV**

**Updating our Contracts Locator Profile:** You can update and modify your **Contracts Locator** account profile and email preferences as often as you wish via the link below: [https://www.wired-gov.net/wg/home.nsf/account?readform&id=WGOV-9FED62&login=1](https://www.wired-gov.net/wg/home.nsf/account?readform&id=WGOV-9FED62)

Once you have logged in, simply click on 'View My Account' in the navigation panel at the top of the page:

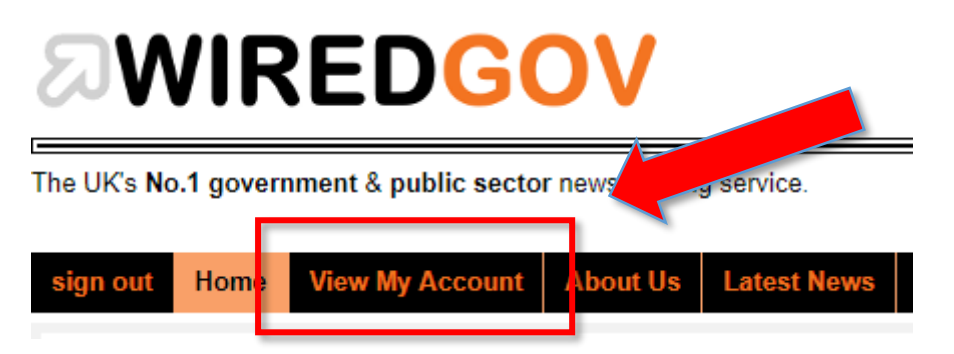

### **Contracts Locator:**

Here you can enter up to 10 keywords/phrases as well as region choices. Once you have entered your preferences, click on the 'Update' button to apply your settings.

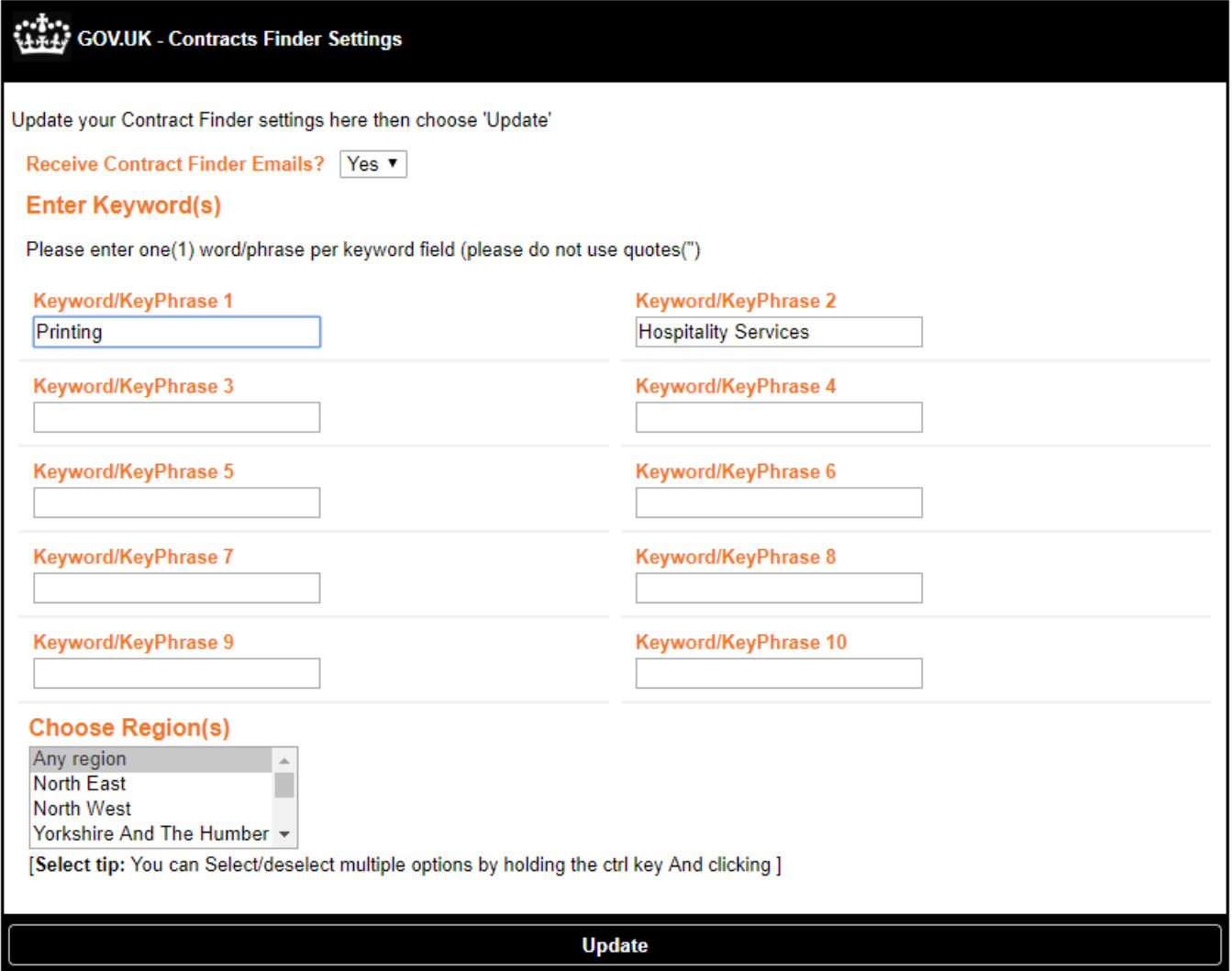

### *<b>JWIREDGOV*

### **Contract Finder Example Email:**

As per the example below, your Contracts Locator email alerts will arrive on a daily basis at around 4.45pm (Quick tip: If you find that you are not receiving daily alerts OR feel that the number of contract notices received are not meeting expectation, we would suggest that you re-visit your profile settings and selected key words/phrases)

#### Contract finder alert from WiredGov  $\mathsf{Inbox} \quad \mathsf{x}$

government-news

ō l 12:20 (0 minutes ago)  $\frac{1}{2}$ 

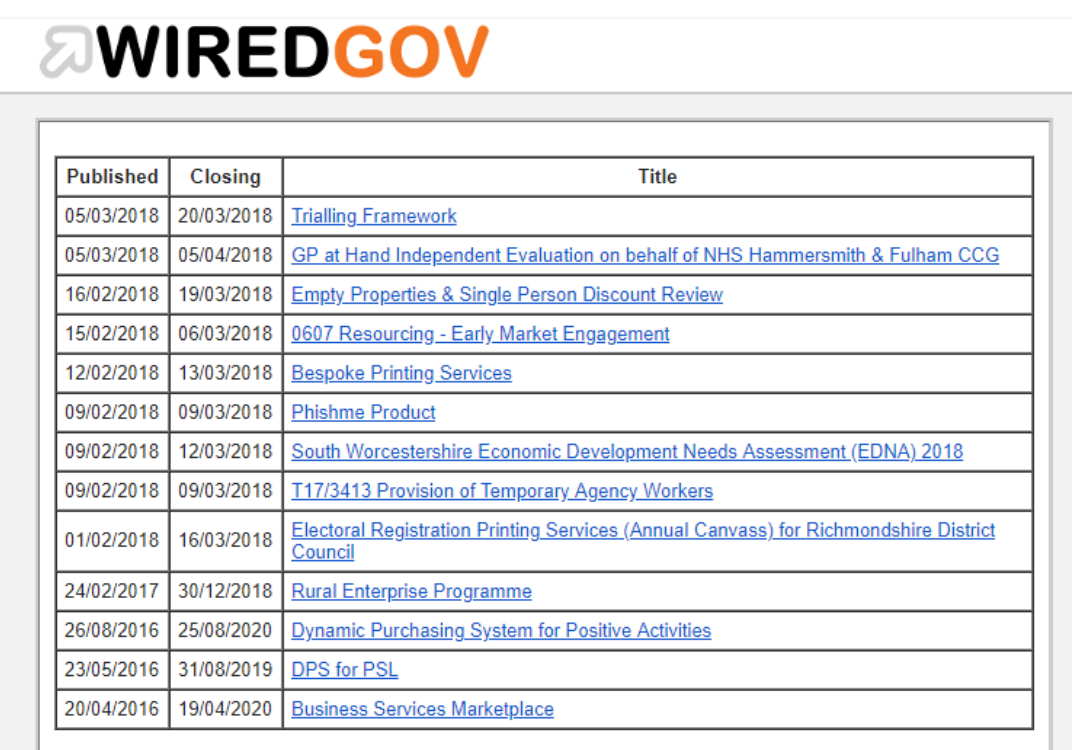

Visit our home page go to: www.wired-gov.net

Simply click here to view and modify your account settings, filters and preferences to your Contracts Finder or TED-tender alert services: Update your WiredGov Supplier Locator settings

Your Personal Unique ID: